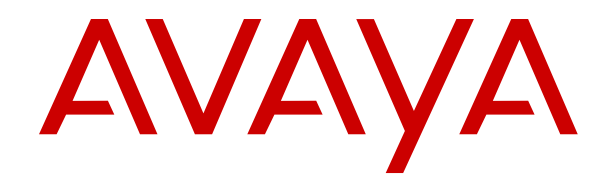

# **Using Desktop Monitor for Avaya Workforce Optimization Select**

Release 5.2.3 October 2019

#### **Notice**

While reasonable efforts have been made to ensure that the information in this document is complete and accurate at the time of printing, Avaya assumes no liability for any errors. Avaya reserves the right to make changes and corrections to the information in this document without the obligation to notify any person or organization of such changes.

#### **Documentation disclaimer**

"Documentation" means information published in varying mediums which may include product information, operating instructions and performance specifications that are generally made available to users of products. Documentation does not include marketing materials. Avaya shall not be responsible for any modifications, additions, or deletions to the original published version of Documentation unless such modifications, additions, or deletions were performed by or on the express behalf of Avaya. End User agrees to indemnify and hold harmless Avaya, Avaya's agents, servants and employees against all claims, lawsuits, demands and judgments arising out of, or in connection with, subsequent modifications, additions or deletions to this documentation, to the extent made by End User.

#### **Link disclaimer**

Avaya is not responsible for the contents or reliability of any linked websites referenced within this site or Documentation provided by Avaya. Avaya is not responsible for the accuracy of any information, statement or content provided on these sites and does not necessarily endorse the products, services, or information described or offered within them. Avaya does not guarantee that these links will work all the time and has no control over the availability of the linked pages.

#### **Warranty**

Avaya provides a limited warranty on Avaya hardware and software. Refer to your sales agreement to establish the terms of the limited warranty. In addition, Avaya's standard warranty language, as well as information regarding support for this product while under warranty is available to Avaya customers and other parties through the Avaya Support website: [https://support.avaya.com/helpcenter/](https://support.avaya.com/helpcenter/getGenericDetails?detailId=C20091120112456651010)

[getGenericDetails?detailId=C20091120112456651010](https://support.avaya.com/helpcenter/getGenericDetails?detailId=C20091120112456651010) under the link "Warranty & Product Lifecycle" or such successor site as designated by Avaya. Please note that if You acquired the product(s) from an authorized Avaya Channel Partner outside of the United States and Canada, the warranty is provided to You by said Avaya Channel Partner and not by Avaya.

"Hosted Service" means an Avaya hosted service subscription that You acquire from either Avaya or an authorized Avaya Channel Partner (as applicable) and which is described further in Hosted SAS or other service description documentation regarding the applicable hosted service. If You purchase a Hosted Service subscription, the foregoing limited warranty may not apply but You may be entitled to support services in connection with the Hosted Service as described further in your service description documents for the applicable Hosted Service. Contact Avaya or Avaya Channel Partner (as applicable) for more information.

#### **Hosted Service**

THE FOLLOWING APPLIES ONLY IF YOU PURCHASE AN AVAYA HOSTED SERVICE SUBSCRIPTION FROM AVAYA OR AN AVAYA CHANNEL PARTNER (AS APPLICABLE), THE TERMS OF USE FOR HOSTED SERVICES ARE AVAILABLE ON THE AVAYA WEBSITE, [HTTPS://SUPPORT.AVAYA.COM/LICENSEINFO](https://support.avaya.com/LicenseInfo) UNDER THE LINK "Avaya Terms of Use for Hosted Services" OR SUCH SUCCESSOR SITE AS DESIGNATED BY AVAYA, AND ARE APPLICABLE TO ANYONE WHO ACCESSES OR USES THE HOSTED SERVICE. BY ACCESSING OR USING THE HOSTED SERVICE, OR AUTHORIZING OTHERS TO DO SO, YOU, ON BEHALF OF YOURSELF AND THE ENTITY FOR WHOM YOU ARE DOING SO (HEREINAFTER REFERRED TO INTERCHANGEABLY AS "YOU" AND "END USER"), AGREE TO THE TERMS OF USE. IF YOU ARE ACCEPTING THE TERMS OF USE ON BEHALF A COMPANY OR OTHER LEGAL ENTITY, YOU REPRESENT THAT YOU HAVE THE AUTHORITY TO BIND SUCH ENTITY TO THESE TERMS OF USE. IF YOU DO NOT HAVE SUCH AUTHORITY, OR IF

YOU DO NOT WISH TO ACCEPT THESE TERMS OF USE, YOU MUST NOT ACCESS OR USE THE HOSTED SERVICE OR AUTHORIZE ANYONE TO ACCESS OR USE THE HOSTED SERVICE.

#### **Licenses**

THE SOFTWARE LICENSE TERMS AVAILABLE ON THE AVAYA WEBSITE, [HTTPS://SUPPORT.AVAYA.COM/LICENSEINFO,](https://support.avaya.com/LicenseInfo) UNDER THE LINK "AVAYA SOFTWARE LICENSE TERMS (Avaya Products)" OR SUCH SUCCESSOR SITE AS DESIGNATED BY AVAYA, ARE APPLICABLE TO ANYONE WHO DOWNLOADS, USES AND/OR INSTALLS AVAYA SOFTWARE, PURCHASED FROM AVAYA INC., ANY AVAYA AFFILIATE, OR AN AVAYA CHANNEL PARTNER (AS APPLICABLE) UNDER A COMMERCIAL AGREEMENT WITH AVAYA OR AN AVAYA CHANNEL PARTNER. UNLESS OTHERWISE AGREED TO BY AVAYA IN WRITING, AVAYA DOES NOT EXTEND THIS LICENSE IF THE SOFTWARE WAS OBTAINED FROM ANYONE OTHER THAN AVAYA, AN AVAYA AFFILIATE OR AN AVAYA CHANNEL PARTNER; AVAYA RESERVES THE RIGHT TO TAKE LEGAL ACTION AGAINST YOU AND ANYONE ELSE USING OR SELLING THE SOFTWARE WITHOUT A LICENSE. BY INSTALLING, DOWNLOADING OR USING THE SOFTWARE, OR AUTHORIZING OTHERS TO DO SO, YOU, ON BEHALF OF YOURSELF AND THE ENTITY FOR WHOM YOU ARE INSTALLING, DOWNLOADING OR USING THE SOFTWARE (HEREINAFTER REFERRED TO INTERCHANGEABLY AS "YOU" AND "END USER"), AGREE TO THESE TERMS AND CONDITIONS AND CREATE A BINDING CONTRACT BETWEEN YOU AND AVAYA INC. OR THE APPLICABLE AVAYA AFFILIATE ("AVAYA").

Avaya grants You a license within the scope of the license types described below, with the exception of Heritage Nortel Software, for which the scope of the license is detailed below. Where the order documentation does not expressly identify a license type, the applicable license will be a Designated System License as set forth below in the Designated System(s) License (DS) section as applicable. The applicable number of licenses and units of capacity for which the license is granted will be one (1), unless a different number of licenses or units of capacity is specified in the documentation or other materials available to You. "Software" means computer programs in object code, provided by Avaya or an Avaya Channel Partner, whether as stand-alone products, pre-installed on hardware products, and any upgrades, updates, patches, bug fixes, or modified versions thereto. "Designated Processor" means a single stand-alone computing device. "Server" means a set of Designated Processors that hosts (physically or virtually) a software application to be accessed by multiple users. "Instance" means a single copy of the Software executing at a particular time: (i) on one physical machine; or (ii) on one deployed software virtual machine ("VM") or similar deployment.

#### **License types**

Concurrent User License (CU). End User may install and use the Software on multiple Designated Processors or one or more Servers, so long as only the licensed number of Units are accessing and using the Software at any given time. A "Unit" means the unit on which Avaya, at its sole discretion, bases the pricing of its licenses and can be, without limitation, an agent, port or user, an e-mail or voice mail account in the name of a person or corporate function (e.g., webmaster or helpdesk), or a directory entry in the administrative database utilized by the Software that permits one user to interface with the Software. Units may be linked to a specific, identified Server or an Instance of the Software.

#### **Heritage Nortel Software**

"Heritage Nortel Software" means the software that was acquired by Avaya as part of its purchase of the Nortel Enterprise Solutions Business in December 2009. The Heritage Nortel Software is the software contained within the list of Heritage Nortel Products located at <https://support.avaya.com/LicenseInfo>under the link "Heritage Nortel Products" or such successor site as designated by Avaya. For Heritage Nortel Software, Avaya grants Customer a license to use Heritage Nortel Software provided hereunder solely to the extent of the authorized activation or authorized usage level, solely for the purpose specified in the Documentation, and solely as embedded in, for execution on, or for communication with Avaya equipment. Charges for Heritage Nortel Software may be based on extent of activation or use authorized as specified in an order or invoice.

#### **Copyright**

Except where expressly stated otherwise, no use should be made of materials on this site, the Documentation, Software, Hosted Service, or hardware provided by Avaya. All content on this site, the documentation, Hosted Service, and the product provided by Avaya including the selection, arrangement and design of the content is owned either by Avaya or its licensors and is protected by copyright and other intellectual property laws including the sui generis rights relating to the protection of databases. You may not modify, copy, reproduce, republish, upload, post, transmit or distribute in any way any content, in whole or in part, including any code and software unless expressly authorized by Avaya. Unauthorized reproduction, transmission, dissemination, storage, and or use without the express written consent of Avaya can be a criminal, as well as a civil offense under the applicable law.

#### **Virtualization**

The following applies if the product is deployed on a virtual machine. Each product has its own ordering code and license types. Unless otherwise stated, each Instance of a product must be separately licensed and ordered. For example, if the end user customer or Avaya Channel Partner would like to install two Instances of the same type of products, then two products of that type must be ordered.

#### **Third Party Components**

"Third Party Components" mean certain software programs or portions thereof included in the Software or Hosted Service may contain software (including open source software) distributed under third party agreements ("Third Party Components"), which contain terms regarding the rights to use certain portions of the Software ("Third Party Terms"). As required, information regarding distributed Linux OS source code (for those products that have distributed Linux OS source code) and identifying the copyright holders of the Third Party Components and the Third Party Terms that apply is available in the products, Documentation or on Avaya's website at: [https://](https://support.avaya.com/Copyright) [support.avaya.com/Copyright](https://support.avaya.com/Copyright) or such successor site as designated by Avaya. The open source software license terms provided as Third Party Terms are consistent with the license rights granted in these Software License Terms, and may contain additional rights benefiting You, such as modification and distribution of the open source software. The Third Party Terms shall take precedence over these Software License Terms, solely with respect to the applicable Third Party Components to the extent that these Software License Terms impose greater restrictions on You than the applicable Third Party Terms.

The following applies only if the H.264 (AVC) codec is distributed with the product. THIS PRODUCT IS LICENSED UNDER THE AVC PATENT PORTFOLIO LICENSE FOR THE PERSONAL USE OF A CONSUMER OR OTHER USES IN WHICH IT DOES NOT RECEIVE REMUNERATION TO (i) ENCODE VIDEO IN COMPLIANCE WITH THE AVC STANDARD ("AVC VIDEO") AND/OR (ii) DECODE AVC VIDEO THAT WAS ENCODED BY A CONSUMER ENGAGED IN A PERSONAL ACTIVITY AND/OR WAS OBTAINED FROM A VIDEO PROVIDER LICENSED TO PROVIDE AVC VIDEO. NO LICENSE IS GRANTED OR SHALL BE IMPLIED FOR ANY OTHER USE. ADDITIONAL INFORMATION MAY BE OBTAINED FROM MPEG LA, L.L.C. SEE <HTTP://WWW.MPEGLA.COM>.

#### **Service Provider**

THE FOLLOWING APPLIES TO AVAYA CHANNEL PARTNER'S HOSTING OF AVAYA PRODUCTS OR SERVICES. THE PRODUCT OR HOSTED SERVICE MAY USE THIRD PARTY COMPONENTS SUBJECT TO THIRD PARTY TERMS AND REQUIRE A SERVICE PROVIDER TO BE INDEPENDENTLY LICENSED DIRECTLY FROM THE THIRD PARTY SUPPLIER. AN AVAYA CHANNEL PARTNER'S HOSTING OF AVAYA PRODUCTS MUST BE AUTHORIZED IN WRITING BY AVAYA AND IF THOSE HOSTED PRODUCTS USE OR EMBED CERTAIN THIRD PARTY SOFTWARE, INCLUDING BUT NOT LIMITED TO MICROSOFT SOFTWARE OR CODECS, THE AVAYA CHANNEL PARTNER IS REQUIRED TO INDEPENDENTLY OBTAIN ANY APPLICABLE LICENSE AGREEMENTS, AT THE AVAYA CHANNEL PARTNER'S EXPENSE, DIRECTLY FROM THE APPLICABLE THIRD PARTY SUPPLIER.

WITH RESPECT TO CODECS, IF THE AVAYA CHANNEL PARTNER IS HOSTING ANY PRODUCTS THAT USE OR EMBED THE H.264 CODEC OR H.265 CODEC, THE AVAYA CHANNEL

PARTNER ACKNOWLEDGES AND AGREES THE AVAYA CHANNEL PARTNER IS RESPONSIBLE FOR ANY AND ALL RELATED FEES AND/OR ROYALTIES. THE H.264 (AVC) CODEC IS LICENSED UNDER THE AVC PATENT PORTFOLIO LICENSE FOR THE PERSONAL USE OF A CONSUMER OR OTHER USES IN WHICH IT DOES NOT RECEIVE REMUNERATION TO: (I) ENCODE VIDEO IN COMPLIANCE WITH THE AVC STANDARD ("AVC VIDEO") AND/OR (II) DECODE AVC VIDEO THAT WAS ENCODED BY A CONSUMER ENGAGED IN A PERSONAL ACTIVITY AND/OR WAS OBTAINED FROM A VIDEO PROVIDER LICENSED TO PROVIDE AVC VIDEO. NO LICENSE IS GRANTED OR SHALL BE IMPLIED FOR ANY OTHER USE. ADDITIONAL INFORMATION FOR H.264 (AVC) AND H.265 (HEVC) CODECS MAY BE OBTAINED FROM MPEG LA, L.L.C. SEE [HTTP://](HTTP://WWW.MPEGLA.COM) [WWW.MPEGLA.COM.](HTTP://WWW.MPEGLA.COM)

#### **Compliance with Laws**

You acknowledge and agree that it is Your responsibility for complying with any applicable laws and regulations, including, but not limited to laws and regulations related to call recording, data privacy, intellectual property, trade secret, fraud, and music performance rights, in the country or territory where the Avaya product is used.

#### **Preventing Toll Fraud**

"Toll Fraud" is the unauthorized use of your telecommunications system by an unauthorized party (for example, a person who is not a corporate employee, agent, subcontractor, or is not working on your company's behalf). Be aware that there can be a risk of Toll Fraud associated with your system and that, if Toll Fraud occurs, it can result in substantial additional charges for your telecommunications services.

#### **Avaya Toll Fraud intervention**

If You suspect that You are being victimized by Toll Fraud and You need technical assistance or support, call Technical Service Center Toll Fraud Intervention Hotline at +1-800-643-2353 for the United States and Canada. For additional support telephone numbers, see the Avaya Support website:<https://support.avaya.com> or such successor site as designated by Avaya.

#### **Security Vulnerabilities**

Information about Avaya's security support policies can be found in the Security Policies and Support section of [https://](https://support.avaya.com/security) [support.avaya.com/security](https://support.avaya.com/security).

Suspected Avaya product security vulnerabilities are handled per the Avaya Product Security Support Flow [\(https://](https://support.avaya.com/css/P8/documents/100161515) [support.avaya.com/css/P8/documents/100161515](https://support.avaya.com/css/P8/documents/100161515)).

#### **Downloading Documentation**

For the most current versions of Documentation, see the Avaya Support website: <https://support.avaya.com>, or such successor site as designated by Avaya.

#### **Contact Avaya Support**

See the Avaya Support website: <https://support.avaya.com>for product or Hosted Service notices and articles, or to report a problem with your Avaya product or Hosted Service. For a list of support telephone numbers and contact addresses, go to the Avaya Support website: <https://support.avaya.com> (or such successor site as designated by Avaya), scroll to the bottom of the page, and select Contact Avaya Support.

#### **Regulatory Statements**

#### **Trademarks**

The trademarks, logos and service marks ("Marks") displayed in this site, the Documentation, Hosted Service(s), and product(s) provided by Avaya are the registered or unregistered Marks of Avaya, its affiliates, its licensors, its suppliers, or other third parties. Users are not permitted to use such Marks without prior written consent from Avaya or such third party which may own the Mark. Nothing contained in this site, the Documentation, Hosted Service(s) and product(s) should be construed as granting, by implication, estoppel, or otherwise, any license or right in and to the Marks without the express written permission of Avaya or the applicable third party.

Avaya is a registered trademark of Avaya Inc.

All non-Avaya trademarks are the property of their respective owners.<br>Linux® is the registered trademark of Linus Torvalds in the U.S. and other countries.

### **Contents**

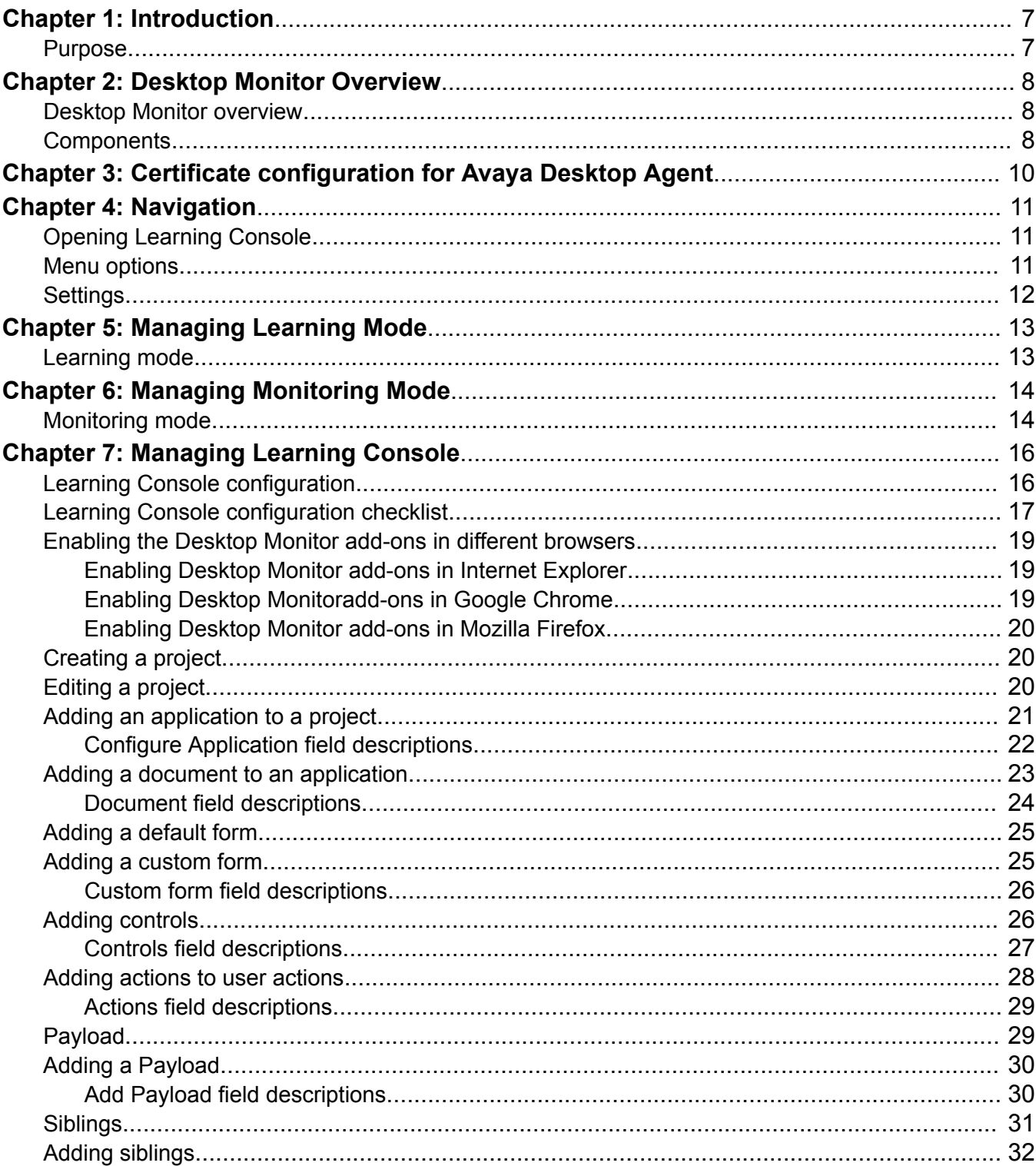

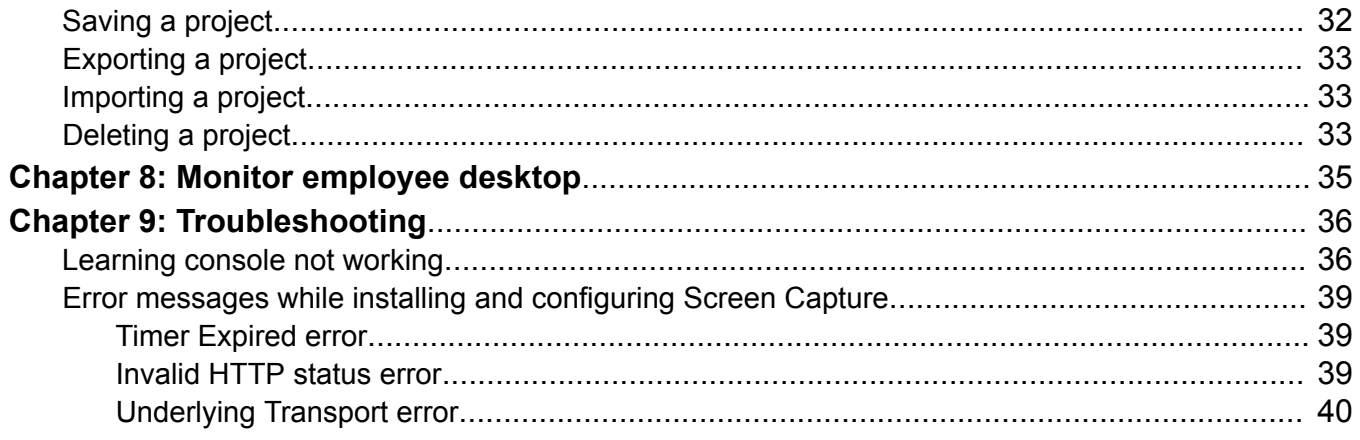

# <span id="page-6-0"></span>**Chapter 1: Introduction**

### **Purpose**

This document describes how to use Desktop Monitor in an Avaya Workforce Optimization Select environment.

Supervisors can use this document to create and assign projects to employees in a contact center environment. Employees can use the document to manage the projects assigned to them.

# <span id="page-7-0"></span>**Chapter 2: Desktop Monitor Overview**

### **Desktop Monitor overview**

Desktop Monitor is a client-server solution to capture and monitor employee desktops and identify the quality of employees' daily interactions. The solution provides access to customer information from native and web-based applications. No additional programming or customization is required.

Desktop Monitor operates in two modes:

- Monitoring mode: The mode running on desktops of employees who are attending to voice and non-voice interactions in the contact center. This is the default mode.
- Learning mode: The mode installed on the supervisor or manager's desktop for monitoring interactions of employees. When Learning Console is started, the monitoring mode automatically changes to the learning mode.

#### **Benefits**

- Enables PCI compliance and security during event monitoring.
- Monitors web and native applications for compliance and adherence.
- Improves business processes, workflow, and rules.
- Identifies and measures training requirement for employees.
- Enhances organizational productivity with constant monitoring and recommending related coaching requirements.

#### **Features**

- An easy-to-use, browser-based interface to configure the projects that require monitoring.
- Automatic detection of confidential data, such as credit card details, and masking of the information for optimal security.
- Real time availability of user actions, events, triggers, and navigations.
- Integration with third-party applications, such as a Workforce Management tool.

### **Components**

Desktop Monitor consists of the following components:

• Learning Console

- Native resource files
- Web resource files
- Script Generator
- AvayaDesktopAgent.msi
- Unified Messaging
- Recorder
- Database
- Apache 2.4.25

# <span id="page-9-0"></span>**Chapter 3: Certificate configuration for Avaya Desktop Agent**

Avaya Desktop Agent has a self-signed certificate. Ensure you replace this certificate with the third party certificates after installation.

Replace the ScreenCapture.cer file with the Root certificate of the Certificate Authority. Ensure you provide the **Subject Alternative Name** in the third party client certificate which is generated for the Windows client machine. The **Subject Alternative Name** must contain the actual host name of the machine and also localhost. If you do not mention localhost, then the registration request from Avaya IX™ Workspaces to Screen service fails due to Unsecured certificate error. Ensure that the browser using which the agent has logged into Avaya IX™ Workspaces also has a client certificate generated from same Certificate Authority.

# <span id="page-10-0"></span>**Chapter 4: Navigation**

## **Opening Learning Console**

#### **Before you begin**

Install AvayaDesktopAgent.msi on each administrator and employee machine.

#### **Procedure**

- 1. Go to the location where LearningConsole.exe is located on your local machine. For example: C:\DTA\ScreenCapture\DTA\LearningConsole.
- 2. Double-click LearningConsole.exe.

The system displays the AWFOS Desktop Monitor page with the option to create a new project or open recent projects.

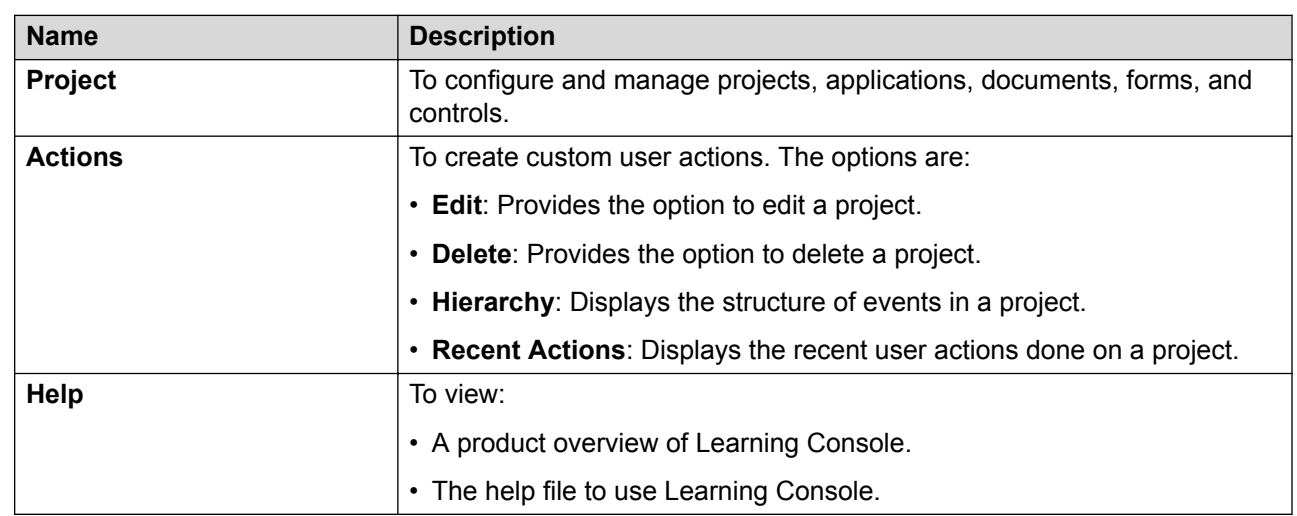

### **Menu options**

# <span id="page-11-0"></span>**Settings**

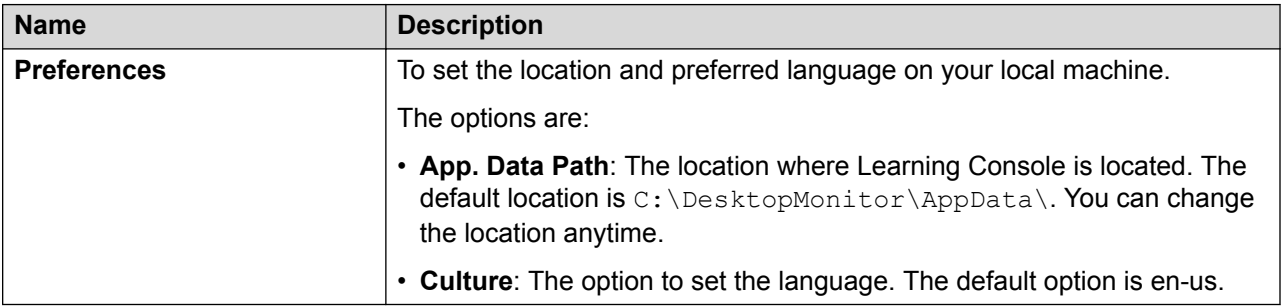

# <span id="page-12-0"></span>**Chapter 5: Managing Learning Mode**

### **Learning mode**

When you install AvayaDesktopAgent.msi, the system runs the following.exe files in the background:

- Screen.exe: Desktop Agent Service
- ScreenCapture.exe: Desktop Agent Application

In the Learning mode, one instance of Desktop Agent Service runs on each supervisor machine, and one instance of Desktop Agent Application runs for every screen that each employee accesses.

For example, if more than one user logs on to the same machine, then multiple Desktop Agent Application instances are created.

The sequence of execution in the Learning mode is as follows:

- 1. The supervisor uses Learning Console to configure the events and controls that must be monitored and captured.
- 2. The Desktop Agent Service starts Desktop Agent Application on the supervisor desktop.

The Desktop Agent Application injects the learning code into the application that must be configured for monitoring on the employee desktop.

Desktop Monitor supports monitoring of web-based and native applications.

The injected code monitors the employees' activities, captures the data coming from addons or DLLs, and sends the data to Desktop Agent Application.

- 3. The Desktop Agent Application collects the incoming data and sends it to Learning Console.
- 4. The Learning Console processes the data, generates an XML file, and sends the file to Script Generator to generate project resource files.
- 5. The supervisor manually inserts the project resource files, js files and xml files, into the database and in DTA\_USER\_ACCESS table with the help of database queries.

# <span id="page-13-0"></span>**Chapter 6: Managing Monitoring Mode**

### **Monitoring mode**

In Monitoring mode, you can use the following login types depending on your environment:

- Individual user login: One instance of Desktop Agent Service and one instance of Desktop Agent Application run on each employee machine to be monitored. Example, desktop environment.
- Single server multiple user login: One instance of Desktop Agent Service associated with multiple users' login and multiple instances of Desktop Agent Application run on employee machine to be monitored. Example, Cywayitrix environment.

In the Monitoring mode, Avaya Desktop Agent Service runs on each employee machine to be monitored.

The sequence of execution in the Monitoring mode is as follows:

- 1. When an employee logs on to the desktop, Desktop Agent Service sends a notification to Desktop Agent Server.
- 2. Desktop Agent Server copies all the project resource files and XML files to Desktop Agent Service and Desktop Agent Application on the local machine. The default location is  $\circ$ : \ProgramData\Avaya\Data.
- 3. Desktop Agent Application processes these files and injects the code into the running instances of Desktop Agent Server to capture the employee activities. The Desktop Agent Server sends back the captured data and triggers to Desktop Agent Application.
- 4. The Desktop Agent Application collects and processes the data and generates events such as Pause, Resume, Call Data, Start and Stop.
- 5. The event triggers are sent to the Desktop Agent Server through a Desktop Agent Service.
- 6. The Desktop Agent Server sends events to the Recorder, and then the Recorder updates the Call Data in the database.
- 7. The program resource files and XML files have the list of URLs. When an agent opens a document or application, the browser sends the URL information to the Desktop Agent Application. The Desktop Agent Application verifies the URL in the program resource files and XML files and injects the code into the browser.
- 8. Based on the triggers configured, you can capture:
	- Application start and stop events.
	- Contextual data such as application name, user ID, and machine name.
	- Events with data and time.
- Changes to fields or data within the application.
- Navigation information such as click, mouse over and mouse out.

#### **Note:**

• If a voice or a non voice interaction configured for screen capture recording is paused, then during live monitoring or playback, Avaya Workforce Optimization Select displays

the image to indicate that no screens are captured during the paused state.

• If a voice or non voice interaction configured for screen capture recording is terminated when the recording is paused, then during playback, Avaya Workforce Optimization

Select displays the image during the paused state and at the end of the screen cast.

#### **Limitation**

In Internet Explorer, when you create and try to reload the project or refresh the project URL, the reload fails. This issue occurs because when you press the reload button or the refresh key (F5), the system still uses the cached data. However, a user can manually reload the page by clicking on the URL and then pressing the Enter key.

# <span id="page-15-0"></span>**Chapter 7: Managing Learning Console**

### **Learning Console configuration**

To successfully implement Desktop Agent, you must identify the applications that you must monitor and track and then configure the Learning Console.

In the Learning mode, you can configure the Learning Console to capture:

- Web applications and native applications that a user visits.
- Screen images that a user browses or visits.
- Application-specific data such as specific button clicks or mouse out or mouse over or field changed events.
- Business data associated with interactions.

You can configure all user-level activity and export it to agent desktops that are to be monitored.

Use Projects as a placeholder to define the applications that you must monitor, track, and analyze. Each Project is an abstract entity that contains a collection of automation rules configured for the Desktop Agent. Depending on the business problem that you want to address or the business process that you want to improve, you can create more than one project.

The following diagram depicts the steps to create a project and assign it to a user:

<span id="page-16-0"></span>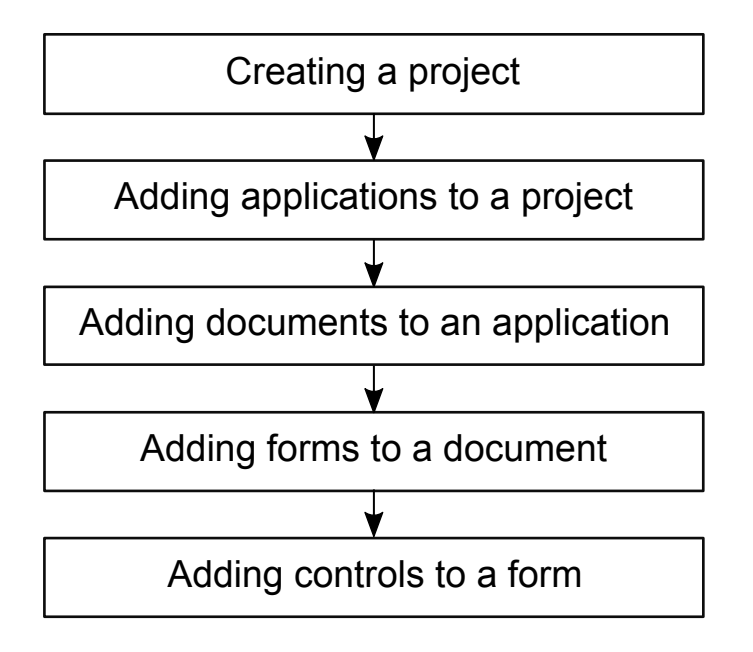

#### **Limitations:**

- Learning is not supported for cross domain URLs, iframes, plug-ins, and advertisements in web URLs.
- Monitoring pop up windows, files, and buttons using the payload feature is not supported for native apps.
- Learning and monitoring of Avaya native apps made with .net, java apps are not supported for native apps.
- Learning in high level apps or secure native apps is not available without administrative permissions.
- Learning is not available for File Explorers and windows pop-ups.
- Monitoring is not available for multiple applications within the same native app.
- Learning is not supported in Citrix Zen Desktop.
- Call Data is not captured if the variable name is in upper case.
- Learning and monitoring are not supported in websites that contain document mode 7, 8, 9, and 10. Only document mode 11 is supported.

## **Learning Console configuration checklist**

This checklist provides the steps for configuring the Learning Console in Learning mode.

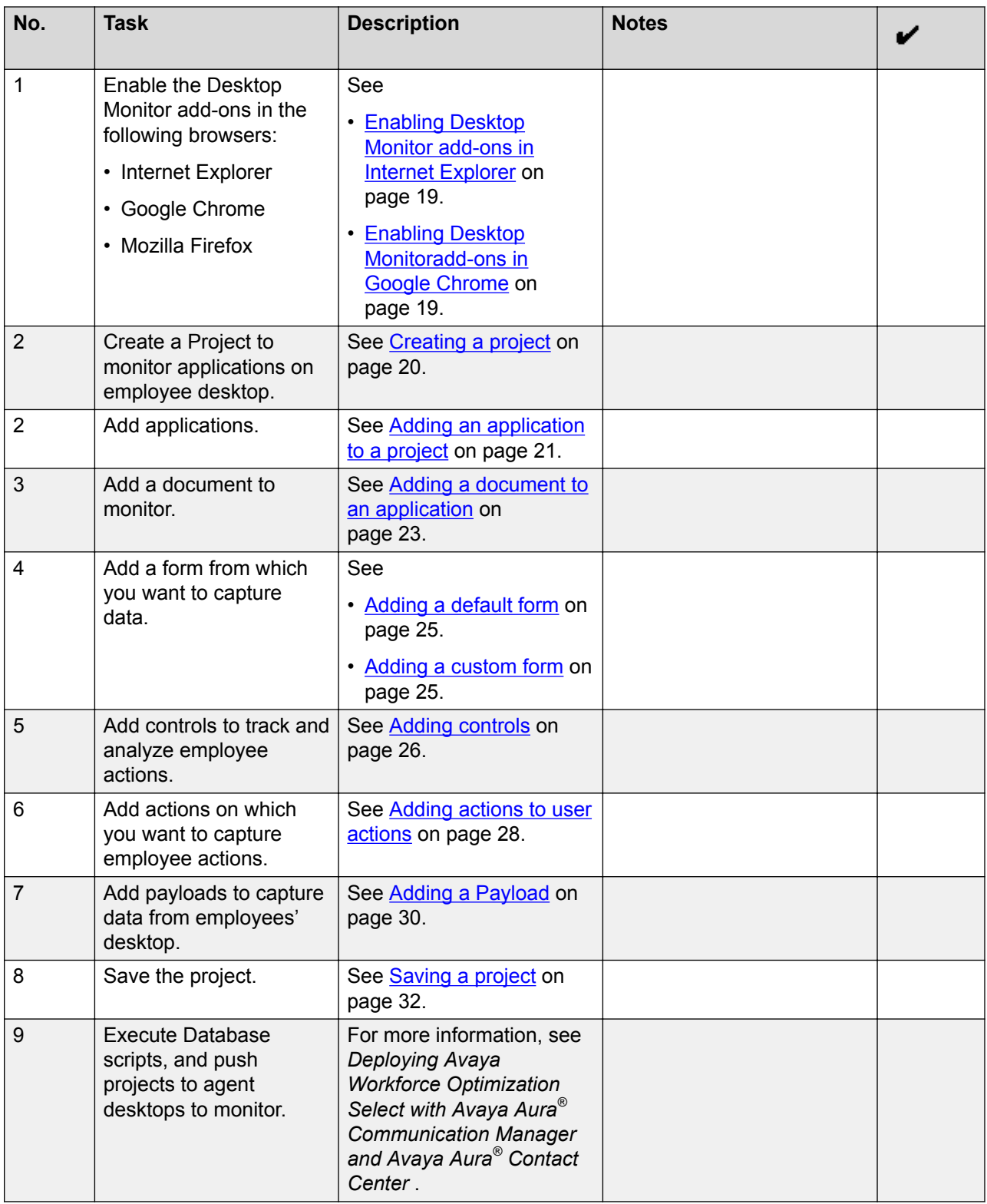

# <span id="page-18-0"></span>**Enabling the Desktop Monitor add-ons in different browsers**

### **Enabling Desktop Monitor add-ons in Internet Explorer**

#### **About this task**

Use this procedure to enable the Desktop Monitor add-on, HarmonyBHO.dll for 32–bit machine or HarmonyBHO64.dll for 64–bit machine, in Internet Explorer. By default, the browser add-ons for Desktop Monitor are installed in the user's local machine while installing Screen Capture.

#### **Procedure**

- 1. Click **Start** > **Internet Explorer**.
- 2. On Internet Explorer, click **Tools** > **Manage add-ons**.
- 3. On the Manage Add-ons page, click one of the following:
	- HarmonyBHO.dll :Browser add-on for IE 32–bit machine.
	- HarmonyBHO64.dll :Browser add-ons for IE 64-bit machine.
- 4. Click **Enable** > **Close**.

#### **Next steps**

Close the IE browser and open again.

### **Enabling Desktop Monitoradd-ons in Google Chrome**

#### **About this task**

Use this procedure to enable the Desktop Monitor add-on, AvayaDesktopAgent in Google Chrome. By default, the browser add-ons for Desktop Monitor are installed in the user's local machine while installing Screen Capture.

#### **Procedure**

- 1. Click **Start** > **Google Chrome**.
- 2. On Google Chrome, click **Settings** > **Extensions**.
- 3. On the Extensions page, select the **Enable** checkbox next to AvayaDesktopAgent and close the window.

#### **Next steps**

Close the Chrome browser and open again.

### <span id="page-19-0"></span>**Enabling Desktop Monitor add-ons in Mozilla Firefox**

#### **About this task**

Use this procedure to enable the Desktop Monitor add-on, AvayaDESKTOPAGENT, in Mozilla Firefox. By default, the browser add-ons for Desktop Monitor are installed in the user's local machine while installing Screen Capture.

#### **Procedure**

- 1. Click **Start** > **Mozilla Firefox**.
- 2. On Mozilla Firefox, click the **Manage your add-ons** > **Extensions** icons.
- 3. Click the **Enable** tab next to AvayaDESKTOPAGENT.

#### **Next steps**

Close the Mozilla Firefox browser and open the browser again.

## **Creating a project**

#### **About this task**

Use this procedure to configure projects that define what applications you want to monitor on an agent desktop.

#### **Procedure**

- 1. Start the Learning Console, and select one of the following:
	- **New Project**
	- **Recent Projects**
- 2. For a new project, enter a name and description.
- 3. Click **OK**.

#### **Example**

For example, if you want to create a project that captures back office desktop processes for banking transactions, create a project named Back Office.

### **Editing a project**

#### **Before you begin**

Create a project.

### <span id="page-20-0"></span>**Procedure**

1. On Learning Console, click **Project** > **Recent** > *x*.

Here, *x* is the name of the project that you want to edit.

2. Right-click on *x* and click **Edit Project**.

The system displays the Edit Project page.

- 3. Change the name and the description of the project.
- 4. Click **OK**.

# **Adding an application to a project**

### **About this task**

Use this procedure to add applications that you want the Desktop Monitor to monitor and capture. You can add more than one application to a project.

### **Before you begin**

Create a project.

#### **Procedure**

- 1. Right-click the project, and select **Add Application**.
- 2. Enter the required details in the following fields:
	- **Alias**
	- **Name**
- 3. In **Category**, click one of the following:
	- **Web Applications**: In **Domain**, type the domain of the web.
	- **Native Applications**: The **Domain** name changes to **Executable** and the **Type** field changes to MFC. Click **Browse** to select the required .exe file.
- 4. Click one of the following:
	- **OK**: To save the application details.
	- **OK & Add Another**: To add another application.
	- **OK & Add Document**: To add a document.
	- **Cancel**: To cancel the process.

#### **Next steps**

Add a document.

#### **Related links**

[Configure Application field descriptions](#page-21-0) on page 22

# <span id="page-21-0"></span>**Configure Application field descriptions**

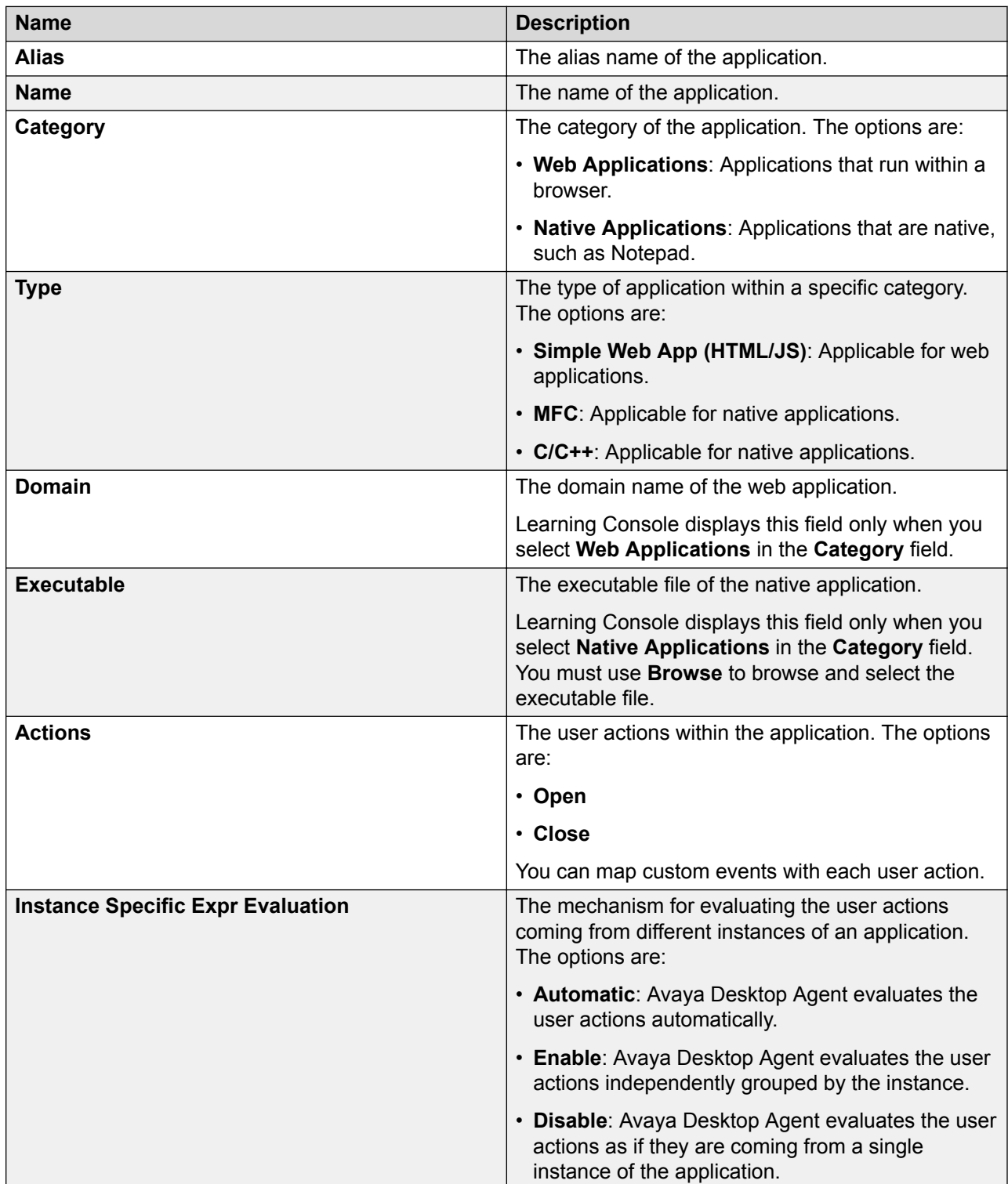

## <span id="page-22-0"></span>**Adding a document to an application**

### **About this task**

Use this procedure to create a document and capture the URL of the application for capturing agent activities. You can add multiple documents to capture different pages within a single application. You can add a document only in web applications, and not in native applications.

Note that if you refresh the page on Internet Explorer using the refresh key (F5), the Learning Console does not reload the URL because the system uses cached data. However, a user can manually reload the page by clicking on the URL and pressing the **Enter** key.

#### **Before you begin**

Add an application to a project.

#### **Procedure**

- 1. Open the web application that you want to monitor on the employee machine.
- 2. In Learning Console, right-click on the application, and click **Add Document**.
- 3. Reload the web application.

Learning Console displays a set of blank fields.

- 4. Enter the required information in the fields.
- 5. Click one of the following:
	- **OK**: To save the document details.
	- **OK & Add Another**:To add another document.
	- **OK & Add Form**: To add a form to the document.
	- **Cancel**: To cancel the process.

#### **Next steps**

Add a form.

#### **Related links**

[Document field descriptions](#page-23-0) on page 24

### <span id="page-23-0"></span>**Document field descriptions**

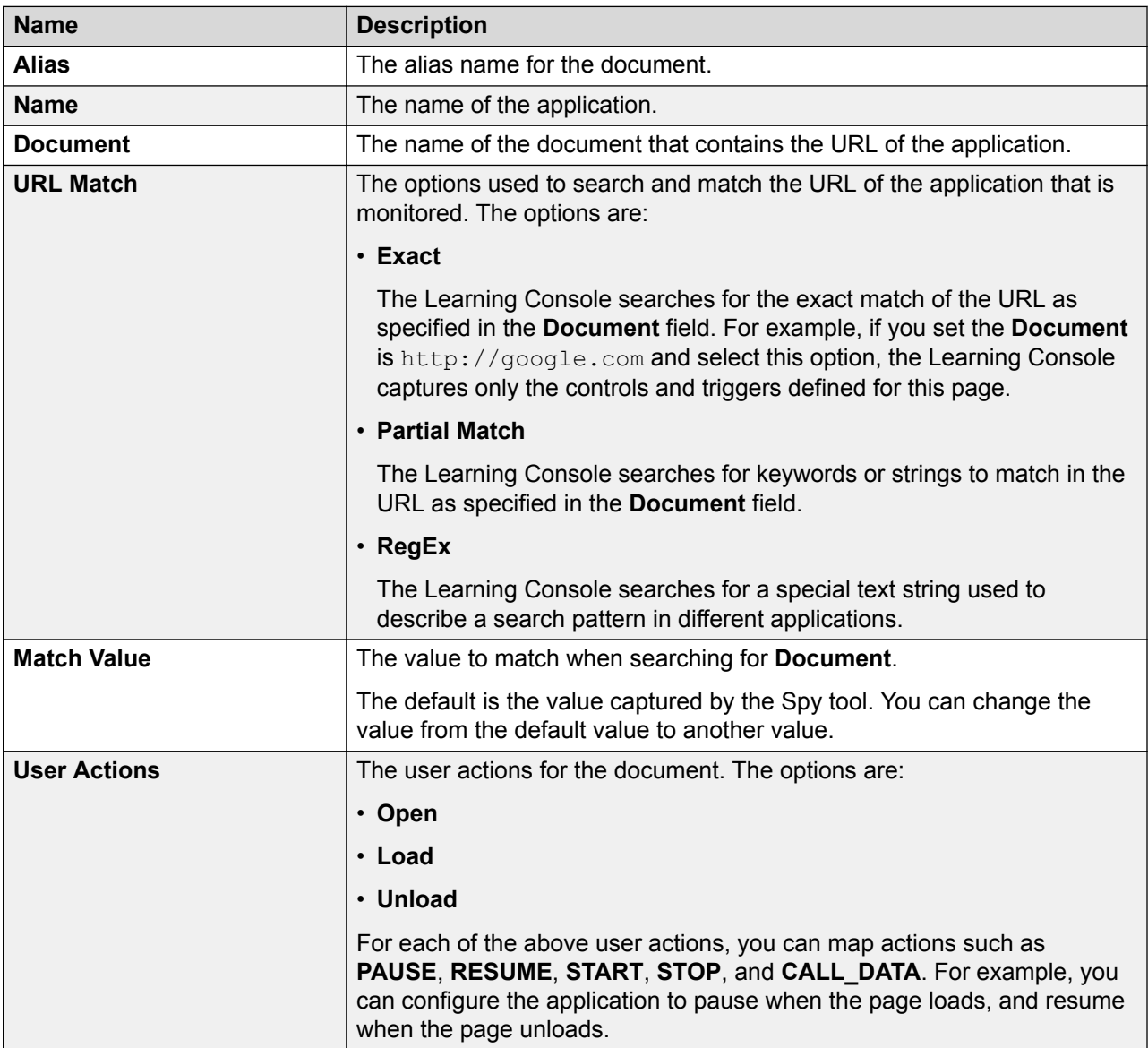

### **Related links**

[Adding a document to an application](#page-22-0) on page 23

# <span id="page-24-0"></span>**Adding a default form**

#### **Before you begin**

Add a document.

#### **About this task**

A form defines what you want to monitor or capture within a document. Add controls to define the user activity that needs to be captured within a document. You can add multiple controls within a form.

### **B** Note:

Native applications do not support forms.

#### **Procedure**

- 1. Right-click on the document and select **Add Form**.
- 2. Enter the name and alias name for the form.
- 3. To save the form, click **OK**.
- 4. To add another form, click **OK & Add Another**.
- 5. To add controls to the document, click **OK & Add Controls**.

#### **Next steps**

Add controls.

## **Adding a custom form**

#### **Before you begin**

Add a document.

#### **About this task**

You can add forms under the default or custom categories.

A web page which has different sections within the page is captured as a custom form.

#### **B** Note:

Learning is not supported for cross domain URLs, iframes, plug-ins, and advertisements in web URLs.

#### **Procedure**

1. Drag and drop the spy  $(\sqrt{})$  icon to add a control to a form.

The system displays a message to confirm whether you want to add a custom form.

2. Type the required details.

- <span id="page-25-0"></span>3. To save the form, click **OK**.
- 4. To add another form, click **OK & Add Another**.
- 5. To add controls to the document, click **OK & Add Controls**.

#### **Next steps**

Add controls.

#### **Related links**

Custom form field descriptions on page 26

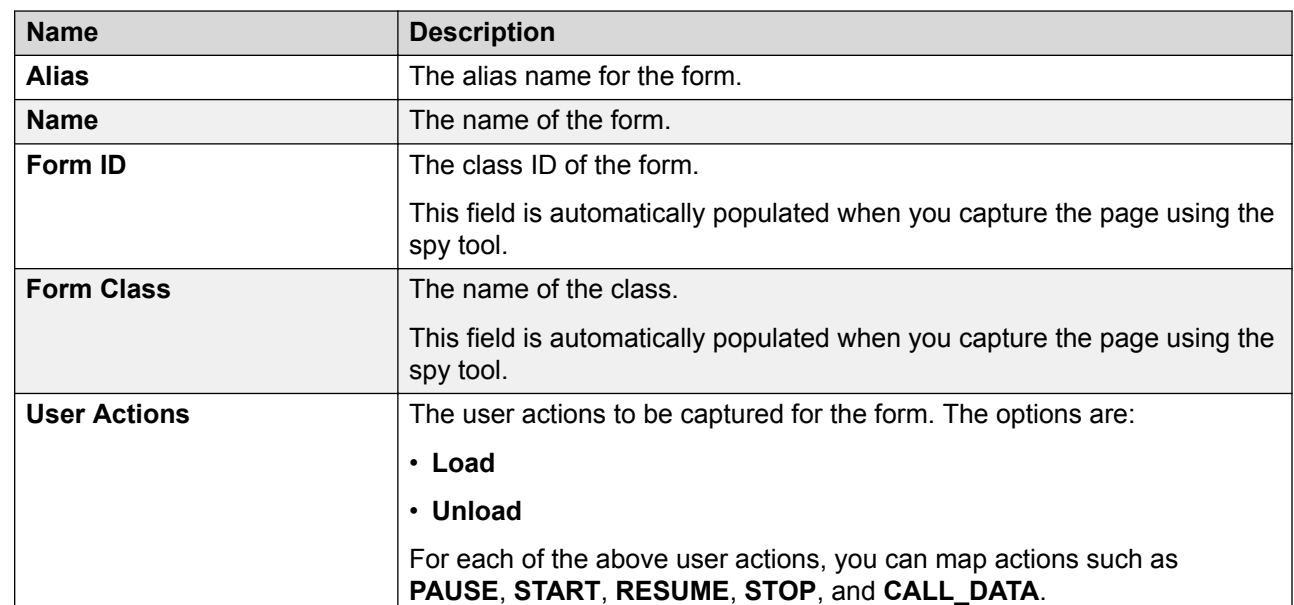

### **Custom form field descriptions**

#### **Related links**

[Adding a custom form](#page-24-0) on page 25

## **Adding controls**

#### **Before you begin**

Add form to a document.

#### **About this task**

Add controls within a form to capture a particular action such as a click or a text input in the application or page. Controls can be input text boxes, radio buttons, and checkboxes. You can also add multiple controls to a form.

### <span id="page-26-0"></span>**R3** Note:

You cannot add drop down list as a control within a form.

#### **Procedure**

- 1. Right-click on the document, and select **Add Form**.
- 2. To add a control, drag the spy  $(\Box)$  icon to the section in the page you want to capture. The Learning Console automatically identifies the control properties.
- 3. On the web application page, drag and drop the spy tool on the control you want to monitor.

The Learning Console automatically identifies the properties of the control.

- 4. If you want to enable monitoring of sibling control types, select **Enable Sibling**.
- 5. Select the appropriate user action that you want to monitor, and click **OK**.

#### **Related links**

Controls field descriptions on page 27

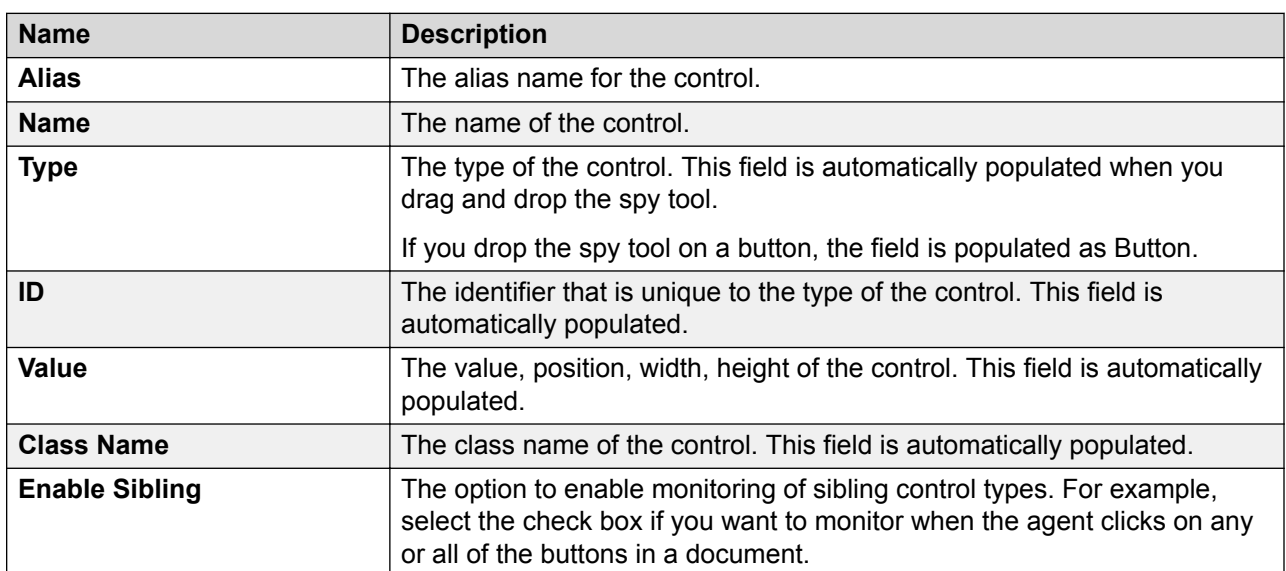

### **Controls field descriptions**

*Table continues…*

<span id="page-27-0"></span>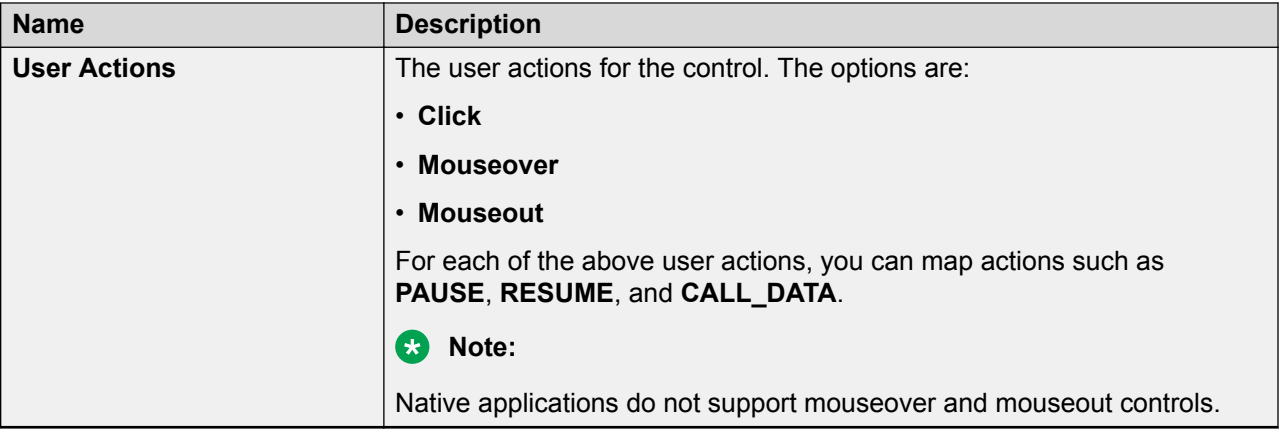

#### **Related links**

[Adding controls](#page-25-0) on page 26

# **Adding actions to user actions**

### **About this task**

You can manually map one or more actions to every user action.

#### **Procedure**

- <sup>1.</sup> In User Action, click the Manage User Action ( **d** ) icon for the action that you want to map to a user action.
- 2. On the Select Actions screen, select the checkbox from the Available Actions column, click the  $\blacktriangleright$  icon, and click  $\boldsymbol{OK}$ .

You can add one or more actions from the Available Actions column to the same user action.

The Selected Actions column displays the actions that you have selected for an user action.

3. **(Optional)** To remove one or more selected actions, select the checkbox from the Selected Actions column, click the **u** icon and click **OK**.

#### **Related links**

[Actions field descriptions](#page-28-0) on page 29

### <span id="page-28-0"></span>**Actions field descriptions**

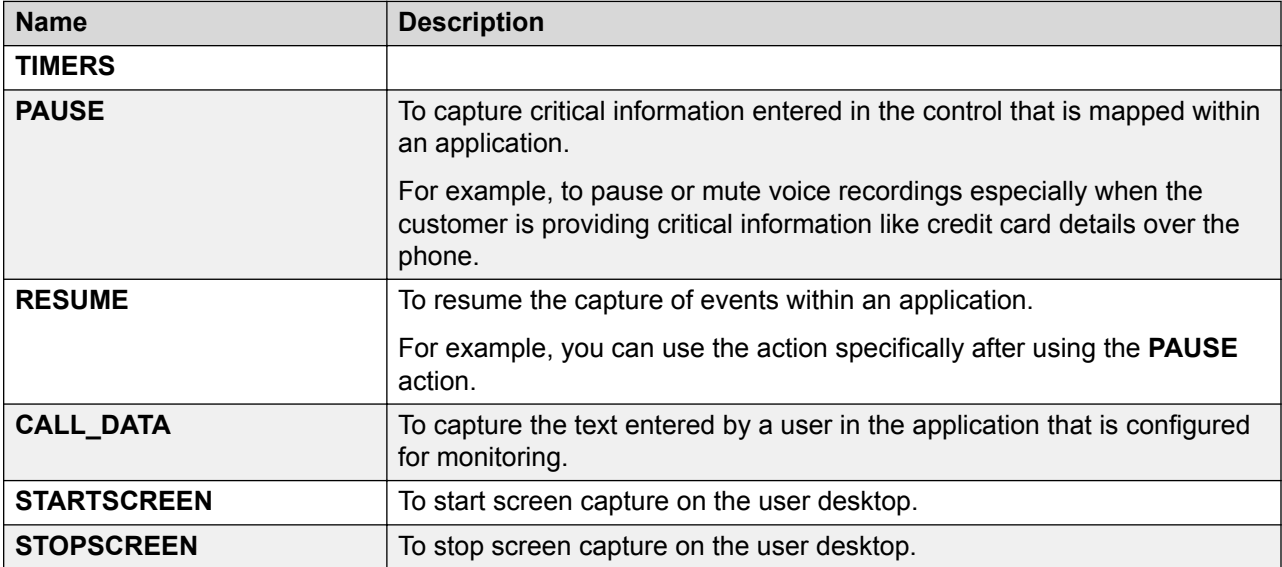

#### **Related links**

[Adding actions to user actions](#page-27-0) on page 28

## **Payload**

Payload is the data that a user enters, which is captured in Learning Console. Payload can be divided on the following two types depending on the value it is assigned.

- Static Payload: A fixed value given to a control. You can specify a static payload for values which never change.
- Dynamic Payload: Any value given at run time to a control that is whatever value the user enters, the data is captured.

The data is captured in three different scenarios:

- Control and Payload are same
- Control and Payload are from same row
- Control and Payload are from different rows

# <span id="page-29-0"></span>**Adding a Payload**

#### **Before you begin**

Add Actions

#### **About this task**

When you map a user action with **Actions** such as **CALL\_DATA**, you can add **Payload** to define whether the content that is captured must be static or dynamic.

### **B** Note:

For native applications, you cannot monitor pop-up windows, and files using the Payload feature.

#### **Procedure**

- 1. In **Actions**, select a user action on which you want to map a **Payload**.
- 2. Click the  $\pm$  icon on **User Action**.
- 3. On the Actions screen, select the **Payload**.

You can add one or more than one **Payload** for the same user action.

- 4. Select event call data.
- 5. Click **Add Payload**.
- 6. Click **Dynamic Payload**.
- 7. Drag the **Spy** icon on control.
- 8. In the **Payload Name** field, type Var1.
- 9. Click **Add** and save the project.

#### **Related links**

Add Payload field descriptions on page 30

### **Add Payload field descriptions**

#### **Static Payload**

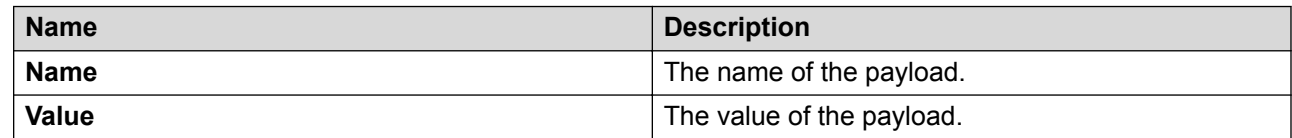

#### **Dynamic Payload**

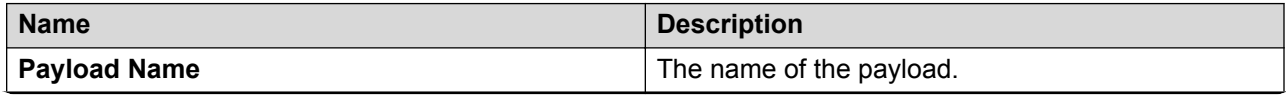

*Table continues…*

<span id="page-30-0"></span>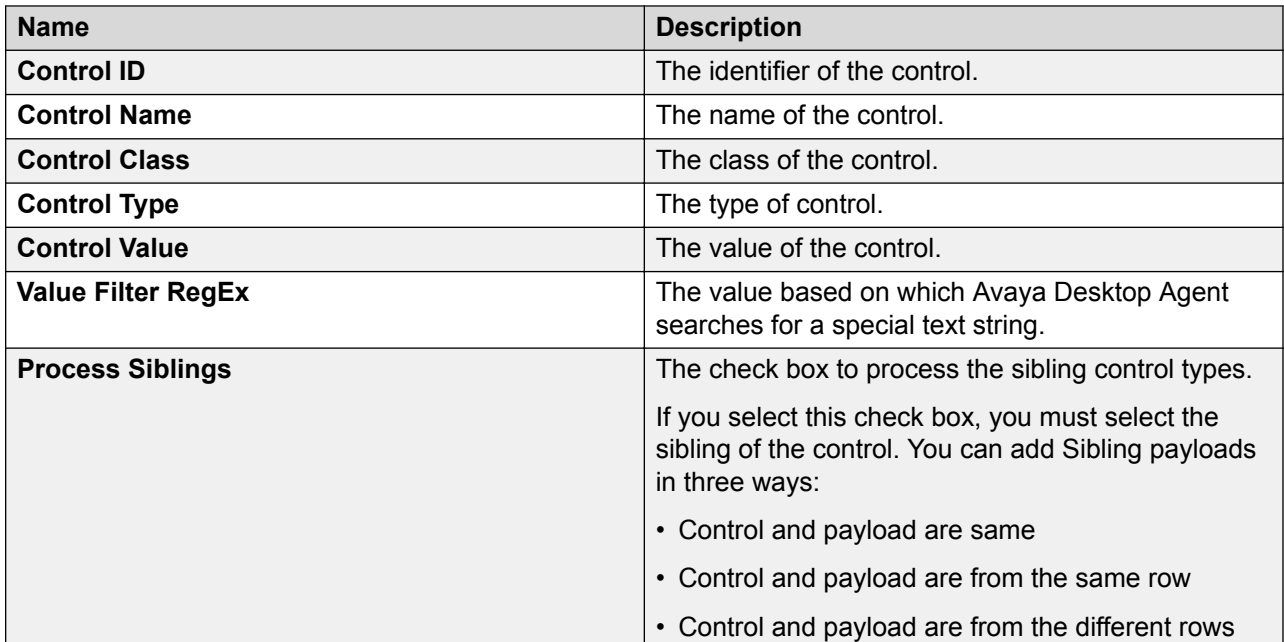

#### **Related links**

[Adding a Payload](#page-29-0) on page 30

# **Siblings**

Siblings are group of controls that consists of same properties in a particular form. Siblings can also be same controls from same HTML parent.

Siblings are used when a user needs to add more than one control to an action. Siblings are applicable to controls which consists of some common properties and for tabular data, such as, rows and columns.

Refer to the following example table to understand the concept of Siblings in Learning Console:

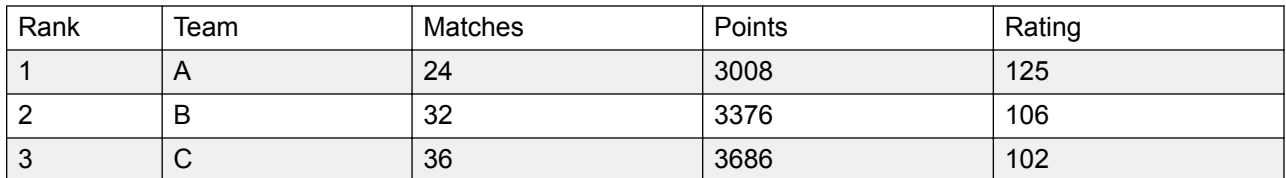

In this sample table, each column or row can be siblings of each other. For example, if you add 1 as a control in the Rank column, you can choose 2 as its sibling. When you enable sibling for 1 and add a user action for control, the user action is also valid for its siblings. For example, if you added user action for control 1 to generate pause event, and click either of the siblings 2 or 3, the pause event is generated.

<span id="page-31-0"></span>The siblings payload can be added in the following three scenarios:

- Control and Payload are same
- Control and Payload are from the same row
- Control and Payload are from different rows

# **Adding siblings**

#### **About this task**

Use this procedure to add siblings after you enable sibling in controls.

#### **Before you begin**

Add controls.

#### **Procedure**

1. While adding controls, select the **Enable Siblings** checkbox.

The system displays a pop-up window.

- 2. Drag and drop the **Spy** icon to the control you want to add as a sibling.
- 3. Click **OK**.
- 4. Select the **Enable Sibling Processing** checkbox.
- 5. On the **Payload Name** field, type var1.
- 6. Drag and drop the **Spy** icon on payload1 (control1).
- 7. Select the **Process Sibling** checkbox.
- 8. Drag and drop the **Spy** icon on another control, control2.
- 9. Click **OK** and save the project.

# **Saving a project**

#### **About this task**

Use this procedure to save a project after you added all the hierarchal elements to the project.

#### **Before you begin**

Add all the required elements to the project.

#### **Procedure**

Click **Project** > **Save**.

# <span id="page-32-0"></span>**Exporting a project**

### **About this task**

You can export a project for sharing the project with other users.

The supervisors with whom you share the project can the monitor configured agents.

#### **Procedure**

1. Click **Project** > **Export**

The system displays the Export Projects window.

2. Click the checkbox corresponding to the project you want to export and click **OK**.

To export all the projects, select the **Select All** checkbox.

The system saves the project with an  $\lambda$  admb extension in your specified location on your local machine, where admb stands for AWFOS Desktop Monitor Backup Files.

## **Importing a project**

#### **About this task**

Use this procedure to import a project from your local machine. You can save a copy of the project to create a backup, and then import the project later from your local machine to Learning Console make changes in it.

#### **Procedure**

- 1. Click **Project** > **Import**.
- 2. Go to the location where you had saved your project with an . admb extension.
- 3. Click on the file you want to import and click **Open**.

The system displays the message: Project(s) imported successfully. Use the project open dialog to open.

### **Deleting a project**

#### **Procedure**

1. Click **Project** > **Recent** > *x*.

Here, *x* is the project that you want to delete.

2. Right- click on *x* > **Delete Project**.

The system displays the message: Deleting the project will cause all the saved in this project to be permanently lost. Are you sure, you want to delete this project?

3. Click **Yes**.

# <span id="page-34-0"></span>**Chapter 8: Monitor employee desktop**

After you configure Learning Console and complete creating appropriate projects, you must push the project XML files onto all the employee machines. For more information see, *Deploying Avaya Workforce Optimization Select with Avaya Aura® Communication Manager and Avaya Aura® Contact Center* .

The desktop application stops monitoring if an employee refreshes the page that needs to be monitored using the refresh key (F5) in Internet Explorer. However, an employee can manually reload the page by clicking on the URL and then pressing the Enter key.

# <span id="page-35-0"></span>**Chapter 9: Troubleshooting**

### **Learning console not working**

#### **Condition**

When a user tries to create or edit a project in Learning Console, the Learning Console functionalities fail to work as desired.

#### **Cause**

The Desktop Monitor add-ons got deleted unintentionally from Internet Explorer, Mozilla Firefox, and Google Chrome browsers.

#### **Solution 1: To recover add-ons in Internet Explorer**

Ensure that you have the following Broswer Helper Object (BHO) files in your screen folder:

- HarmonyBHO.dll: Browser add-ons for IE 32–bit
- HarmonyBHO64.dll: Browser add-ons for IE 64–bit
- 1. Click **Start** > **Internet Explorer**.
- 2. On the Internet Explorer Home page, click **Tools** > **Manage add-ons**
- 3. On the Manage Add-ons page, click the BHO files you added in Step 1.
- 4. Click **Enable** and close the page.
- 5. Restart the machine and check enable the add-ons after the restart.
- 6. **(Optional)** If the problem still persists, contact the system administrator.

#### **Solution 2: To recover add-ons in Google Chrome**

Ensure that you have the following files in your screen folder:

- harmonydta.crx
- ChromeNMH.exe
- harmonydta.xml
- manifest.json

#### **Warning:**

Before making changes in the registry, make sure you have a full backup of your system. If anything goes wrong, you might end up losing all your data and reinstalling Windows.

1. To go to the registry, click **Run** on the Start menu, type regedit.

The system displays the Registry Editor page.

- 2. On the Registry Editor page, go to HKEY\_LOCAL\_MACHINE\SOFTWARE\WOW6432Node \Google\Chrome\NativeMessagingHosts .
- 3. Right-click on the NativeMessagingHosts folder, click **New** > **Key**.
- 4. Rename the new key to chrome.dm.nativemessaging.host.win
- 5. Right-click on the NativeMessaging folder, click **New** > **String Value**.
- 6. Click on the **New Value#1** row.
- 7. On the Edit String window, type the required information in the following fields:
	- Value name: Default.
	- Value data: C:\Program Files (x86)\Avaya\Screen\manifest.json
- 8. Click **OK**.
- 9. Check if the C:\\Program Files (x86)\\Avaya\\Screen\\ChromeNMH.exe file is present in the manifest.json file.
- 10. On the Registry Editor page, go to HKEY LOCAL MACHINE\SOFTWARE\WOW6432Node \Policies\Google\Chrome\Extensions .
- 11. Right-click on the Extensions folder, click **New** > **Key**
- 12. Rename the new key to ExtensionInstallForcelist
- 13. Right-click on the Extensions folder, click **New** > **String Value**.
- 14. Click on the **ExtensionInstallForcelist** row.
- 15. On the Edit String window, type the required information in the following fields:
	- Value name: 1.
	- Value data: lbgpiikogfeokonlkmejcfpffgnonbcc;file:///C:/Program Files (x86)/Avaya/Screen/harmonydta.xml
- 16. Click **OK**.
- 17. Go to the harmonydta.xml folder and edit add path to  $file://C://C://c/Program\ Files$ (x86)/Avaya/Screen/HarmonyDTA.crx.
- 18. Restart the machine and enable the add-ons after the restart.
- 19. **(Optional)** If the problem still persists, contact the system administrator.

#### **Solution 3a: To recover add-ons in Mozilla Firefox**

You can use either Solution 3a or Solution 3b to recover the add-ons in Mozilla Firefox for 64– bit machine. For 32–bit machine, use only Solution 3a.

Ensure that the following file is available in the screen folder: AvayaDESKTOPAGENT. xpi

#### **Warning:**

Before making changes in the registry, make sure you have a full backup of your system. If anything goes wrong, you might end up losing all your data and reinstalling Windows.

1. Click **Start** > **Mozilla Firefox** .

2. Drag the AvayaDESKTOPAGENT. xpi file from the screen folder to the Firefox dashboard.

The system displays the message: This site would lie to install an add-on in Firefox:

- 3. Click **Install** > **OK**.
- 4. Restart the machine and check enable the add-ons after the restart.
- 5. **(Optional)** If the problem still persists, contact the system administrator.

#### **Solution 3b: To recover add-ons in Mozilla Firefox**

You can use either Solution 3a or Solution 3b to recover the add-ons in Mozilla Firefox for 64– bit machine.

Ensure that the following file is available in the screen folder:  $A\text{vaydDSKTOPAGENT}$ .  $xpi$ 

#### **Warning:**

Before making changes in the registry, make sure you have a full backup of your system. If anything goes wrong, you might end up losing all your data and reinstalling Windows.

1. To go to the registry, click **Run** on the Start menu, type regedit.

The system displays the Registry Editor page.

- 2. On the Registry Editor page, go to HKEY LOCAL MACHINE\SOFTWARE\WOW6432Node \Mozilla\Chrome\Firefox\Extensions .
- 3. Right-click on the Extensions folder, click **New** > **Key**.
- 4. Rename the new key to Extensions
- 5. Right-click on the Extensions folder, click **New** > **String Value**.
- 6. Click on the **New Value#1** row.
- 7. On the Edit String window, type the required information in the following fields:
	- Value name: harmonydta@avaya.com.
	- Value data: C:\Program Files (x86)\Avaya\Screen \AVAYADESKTOPAGENT.xpi
- 8. Click **OK**.
- 9. Restart the machine and check enable the add-ons after the restart.
- 10. **(Optional)** If the problem still persists, contact the system administrator.

# <span id="page-38-0"></span>**Error messages while installing and configuring Screen Capture**

### **Timer Expired error**

### **Condition**

Connection to proxy server failed and the reason code is 0. The system displays the error message: Timer Expired.

### **Cause**

The IP address of the proxy server in the screen registry is incorrect.

### **Solution**

1. Right-click on the **Start** button and select **Run**.

The system displays the Run window.

- 2. In the **Open** field, type regedit and click **OK**.
- 3. On the Registry Editor window, go to HKEY\_LOCAL\_MACHINE\SOFTWARE\WOW6432Node \AVAYA\Screen .
- 4. Click the Screen folder.
- 5. In **ConnectURL**, enter the required IP address and restart **ScreenCapture Service**.
- 6. **(Optional)** If the IP address is correct, then check **Tenant** is set to Default and restart **ScreenCapture Service**.

### **Invalid HTTP status error**

#### **Condition**

Connection to proxy server failed and the reason code is 503. The description is Invalid HTTP status.

#### **Cause**

The Unified Messaging service is down.

### **Solution**

- 1. To open your Windows Services manager, do the following:
	- a. Right-click on the **Start** button and select **Run**.

The system displays the Run window.

b. In the **Open** field, type services.msc and click **OK**.

The system displays the Services window.

- <span id="page-39-0"></span>2. On the Services page, click on the **AWFOSMessaging service** row.
- 3. To start the UM service, click on the **Start** link.

### **Underlying Transport error**

#### **Condition**

DTA Resource Client connection to proxy failed and the reason code is 0. The description is Underlying Transport Error.

#### **Cause**

The agent network id is not configured properly or the employee user name is missing in the Avaya Workforce Optimization Select web.

#### **Solution**

- 1. Open the Avaya Workforce Optimization Select web url.
- 2. Navigate to the employee details and provide the correct user name.
- 3. In the harmony employee table on database, check if the user name is same as the network ID.

Make the changes if the user name and the network ID are different.

4. Start the Unified Messaging services or the Screen services to view the changes.

# **Index**

### $\mathbf{A}$

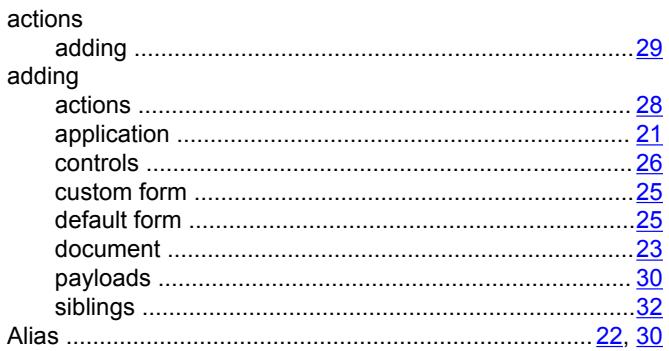

### $\mathbf c$

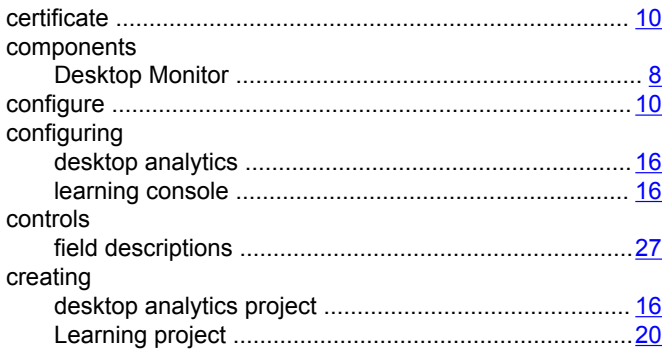

### D

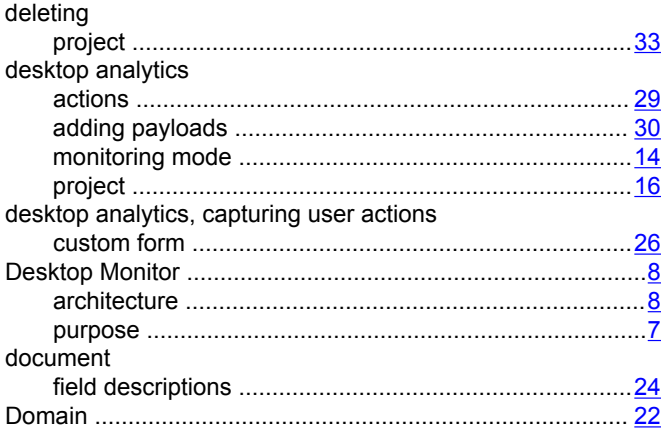

### $E$

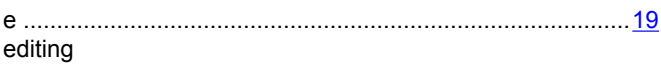

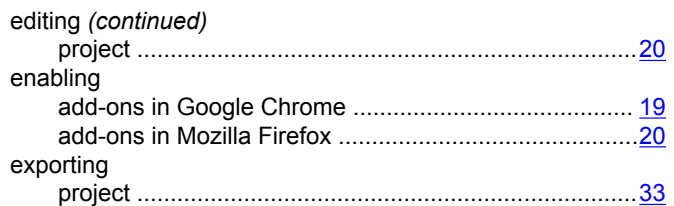

### $\overline{F}$

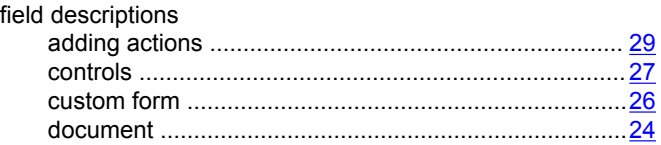

# $\mathbf{I}$

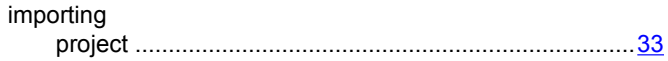

### L

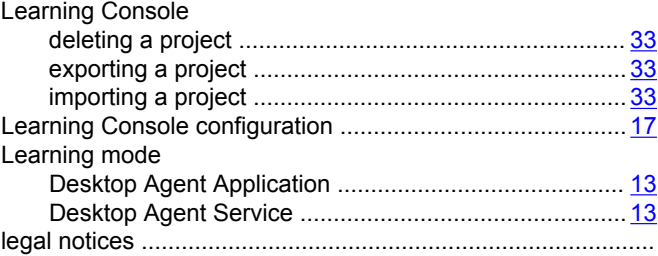

### M

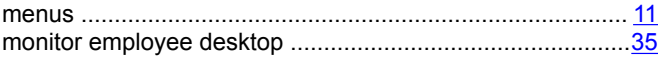

### $\mathbf{o}$

```
opening
```
### P

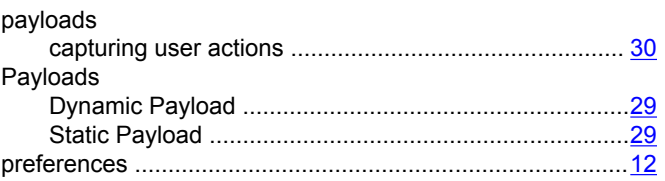

### **S**

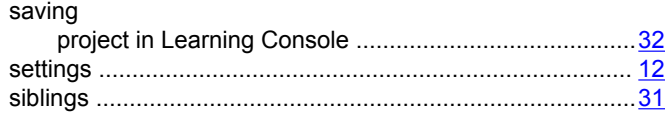

### **T**

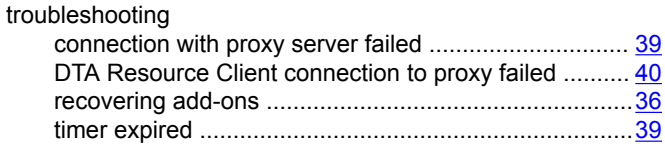

### **U**

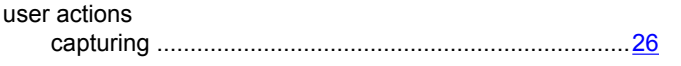